# **Guía rápida de la aplicación FusionSolar**

Versión: 08 Fecha: 15/3/2020

### **Procedimiento de ajustes rápidos de la aplicación FusionSolar**

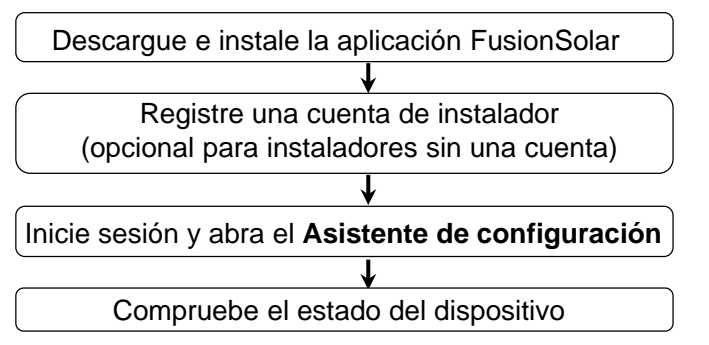

### **Preguntas frecuentes**

Distribución física de módulos fotovoltaicos usando la puesta en servicio de los dispositivos (opcional para casos con optimizadores)

(opcional para instaladores sin una cuenta) Distribución física de módulos fotovoltaicos en la interfaz de usuario web de FusionSolar (opcional para casos con optimizadores)

Cómo configurar parámetros de limitación de exportación

Cómo configurar la curva Q-U de supresión de aumento de voltaje

**1**

Este documento es aplicable a los siguientes casos:

- Inversor con WLAN integrada para la puesta en servicio local.
- Inversor con adaptador de WLAN de USB para la puesta en servicio local.
- En la conexión en red en cascada de RS485, el inversor principal puede ser: SUN2000-(3KTL-20KTL)-M0, SUN2000- 70KTL/75KTL-C1 (opcional), SUN2000-50KTL/63KTL-JPM0, SUN2000-50KTL-JPM1, SUN2000- 50KTL/60KTL/65KTL/100KTL/110KTL/125KTL-M0, SUN2000-70KTL/100KTL-INM0, SUN2000-100KTL-M1, SUN2000- 175KTL-H0, SUN2000-185KTL-INH0 y SUN2000-185KTL-H1.

# planta de celdas fotovoltaicas. **1. Cómo descargar e instalar la aplicación FusionSolar**

Método 1: Busque "**FusionSolar**" en Google Play para descargar e instalar la aplicación.

Método 2: Escanee el código QR para descargar e instalar la aplicación.

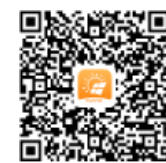

Google Play (**Android**)

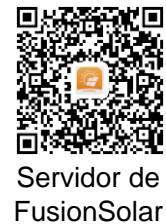

## (**Android**)

Copyright © Huawei Technologies Co., Ltd. 2020. Todos los derechos reservados.

- Las capturas de pantallas de la aplicación que aparecen en el presente documento corresponden a la versión FusionSolar 2.5.7. Las figuras se incluyen solo para referencia.
- La contraseña inicial para la conexión de la WLAN del inversor es **Changeme**.
- La contraseña inicial para la conexión del módulo WLAN es **Changeme**.
- La contraseña inicial del usuario **installer** es **00000a**.
- Utilice la contraseña inicial tras el primer encendido y cámbiela inmediatamente después del inicio de sesión. Para garantizar la seguridad de la cuenta, cambie la contraseña periódicamente y no olvide la nueva. Si no cambia la contraseña inicial, es posible que otros tengan acceso a ella. Si una contraseña no se modifica durante mucho tiempo, es posible que alguien la robe o la descifre. Si la contraseña se pierde, no se podrá acceder a los dispositivos. En estos casos, el usuario será responsable de cualquier pérdida ocasionada a la

Se requiere la versión más reciente de Android para la puesta en servicio local. La versión de iOS no está actualizada y se puede utilizar solo para ver la información de plantas de celdas fotovoltaicas. Se puede buscar "FusionSolar" en App Store o escanear el código QR para descargar la versión de iOS.

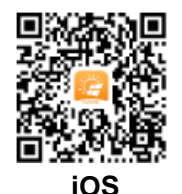

**HUAWE** 

## **2. Cómo registrar una cuenta de instalador (opcional para instaladores sin una cuenta)**

• **La creación de la primera cuenta de instalador generará un dominio cuyo nombre coincidirá con el de la empresa.**

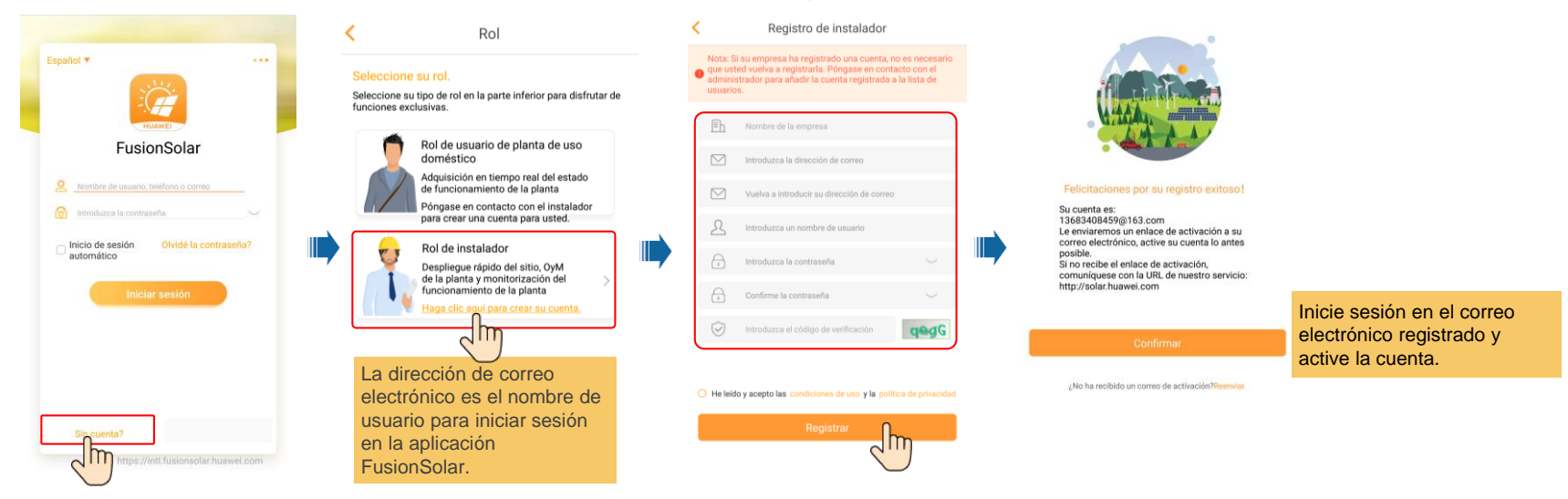

• **Para crear múltiples cuentas de instalador para una misma empresa, inicie sesión en la aplicación FusionSolar y pulse Usuario nuevo.**

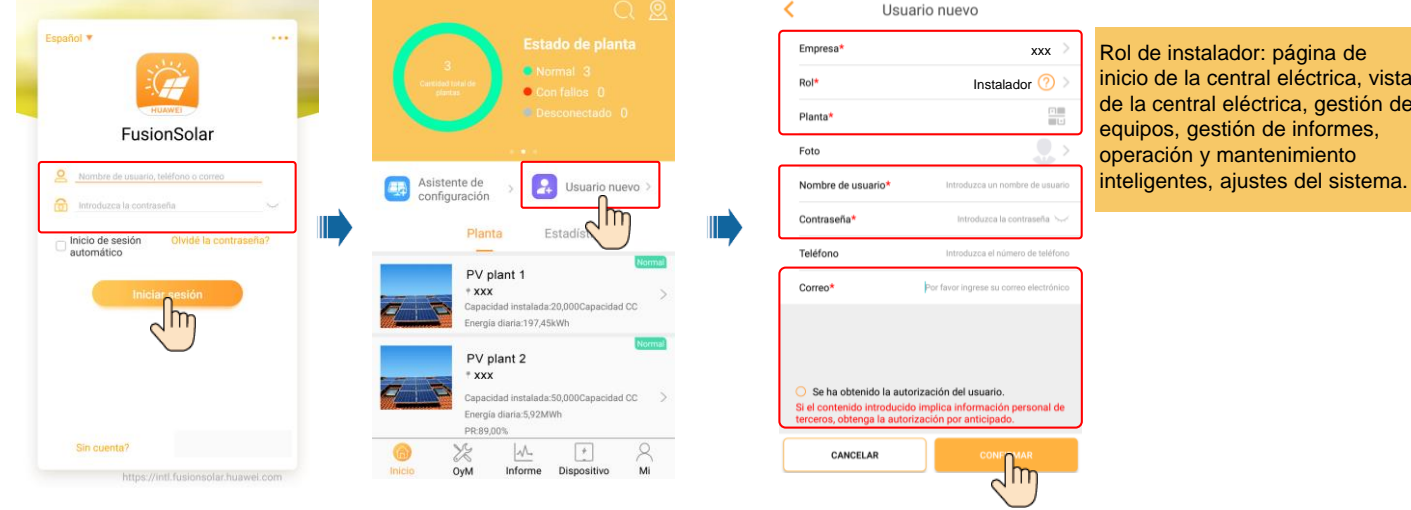

## **3. Cómo iniciar sesión y abrir el asistente de configuración**

### **Puesta en servicio local: WLAN integrada**

Si el inversor se ha conectado correctamente al sistema de gestión de FusionSolar, los pasos encuadrados en rayas pequeñas se omitirán automáticamente.

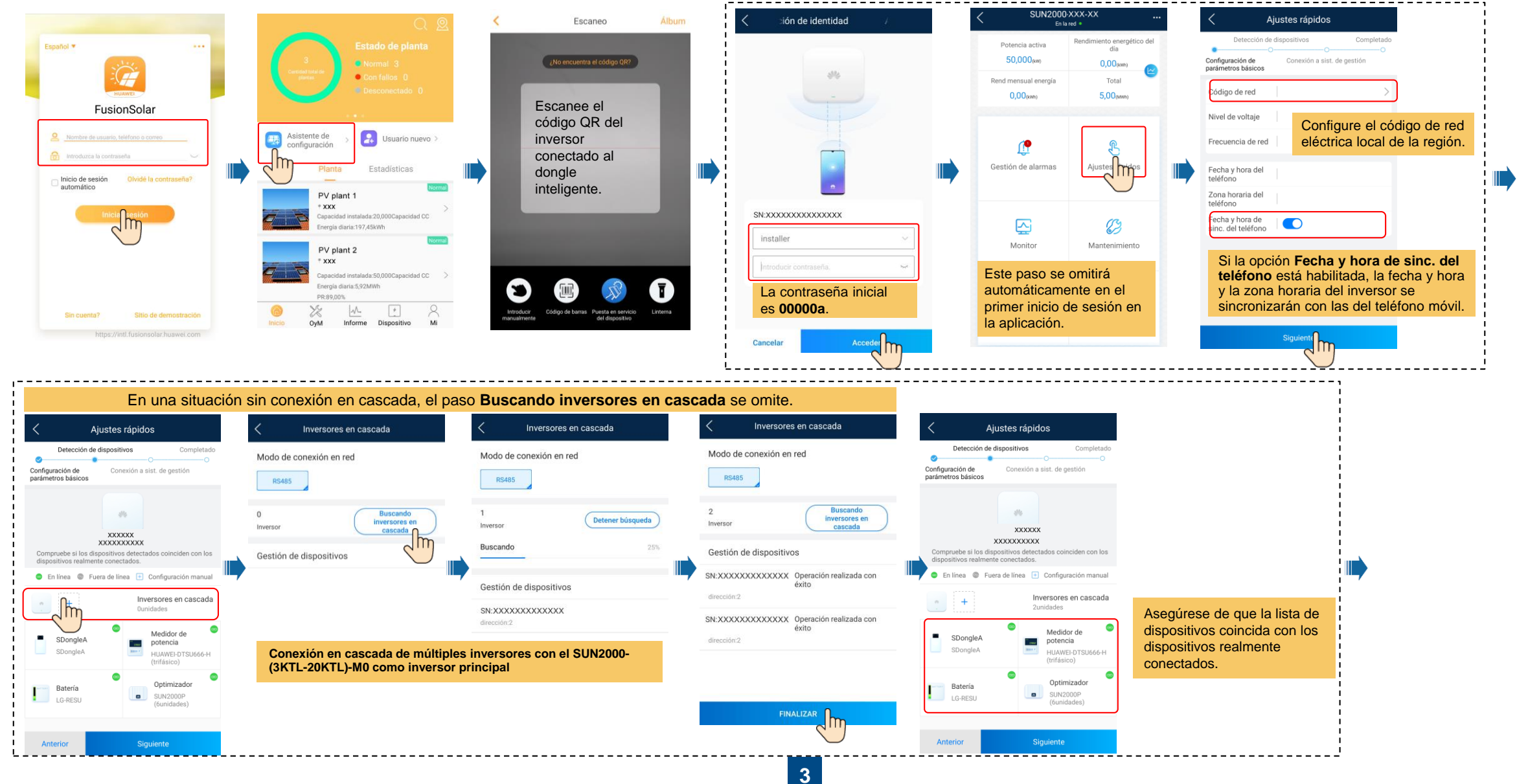

![](_page_3_Figure_0.jpeg)

Configuración de

 $\bullet$ 

Ø

Anterior

parámetros básicos

#### \_\_\_\_\_\_\_\_\_\_\_\_\_\_\_\_\_\_\_\_\_\_\_\_\_\_\_\_\_\_\_\_\_\_\_ Comunicación WLAN Comunicación FE Comunicación 4G **Parámetro Descripción** Ajustes rápidos Detección de dispositivos Completado  $\bigcirc$ Ethernet  $\mathfrak{D}$  $\sim$ Configuración de Conexión a sist. de gestión parámetros básicos Si **Ethernet** está El cliente debe autorizar el acceso al sistema de nestión deshabilitado, Controle la planta de celdas  $\bullet$ esto indica que solares mediante el sistema de O  $\frac{1}{1}$  el cable de red  $\frac{1}{1}$  O no está  $-$ 0 - $\sim$  $\bullet$  $\blacksquare$ conectado. Configuración de parámetros del sistema de gestió Vuelva a Nombre de conectar el cable dominio de red. Puerto Cifrado de  $\bullet$ SSI Configuración de parámetros de conexión del inversor al router DHCP  $\bigcirc$ Anterior **Siquiente**

![](_page_3_Picture_444.jpeg)

![](_page_3_Picture_445.jpeg)

----------------------------

xxx

![](_page_3_Figure_4.jpeg)

Seleccione los ajustes de comunicación correspondientes en función del dongle inteligente.

### **Puesta en servicio local: adaptador de WLAN de USB**

Si el inversor se ha conectado correctamente al sistema de gestión de FusionSolar, los pasos encuadrados en rayas pequeñas se omiten automáticamente.

![](_page_4_Figure_2.jpeg)

![](_page_4_Figure_3.jpeg)

![](_page_5_Figure_0.jpeg)

![](_page_6_Figure_0.jpeg)

![](_page_6_Picture_333.jpeg)

![](_page_6_Picture_334.jpeg)

### • **Cómo comprobar el estado del dispositivo remotamente**

![](_page_7_Figure_2.jpeg)

• **Cómo comprobar el estado del dispositivo** 

## **Pregunta frecuente 1: Distribución física de módulos fotovoltaicos usando la puesta en servicio de los dispositivos (opcional para casos que incluyen optimizadores)**

**1. Compruebe que las etiquetas de NS de los optimizadores fotovoltaicos inteligentes estén colocadas en la plantilla de distribución física de Huawei.**

![](_page_8_Figure_2.jpeg)

#### **2. Compruebe que los optimizadores fotovoltaicos inteligentes se hayan encontrado.**

1.Abra la aplicación FusionSolar, inicie sesión en intl.fusionsolar.huawei.com usando la cuenta de instalador, seleccione **Mi** > **Puesta en servicio del dispositivo** y conéctese a la zona WLAN del inversor

introduzca la contraseña de 3.Haga clic en **Acceder**. Aparecerá la pantalla del optimizadores fotovoltaicos inteligentes se hayan

![](_page_8_Figure_6.jpeg)

9. Asocie todos los optimizadores fotovoltaicos inteligentes uno a uno siguiendo los pasos 7 y 8. A continuación, pulse **Enviar**.

Asociado

Diseño de distribución

física de módulos

fotovoltaicos

#### 1. En la pantalla del SUN2000, seleccione **Mantenimiento**.4. Especifique las filas y 2. Pulse **Diseño de distribución**  3. Pulse **Añadir física de módulos fotovoltaicos**. **módulos fotovoltaicos**. columnas. Diseño de distribución Mantenimiento Diseño de distribución<br>física de módulos física de módulos Enviar  $(+)$  Añadir/eliminar dispositivo Añadir módulos fotovoltaicos Diseño de distribución físo a de módulos fotovoltaicos (1) Actualización disp (iii) Administración de reo Haga clic en el área en (III) Datos de rendimiento blanco. Se verá el botón **Añadir módulos**  Autocomprobación de AFCI **fotovoltaicos**.  $\sqrt{m}$

**3. Distribución física de optimizadores fotovoltaicos inteligentes**

#### **4. Compruebe el estado del optimizador fotovoltaico inteligente.**

En la pantalla del SUN2000, escoja **Monitor** para comprobar el estado del optimizador fotovoltaico inteligente.

![](_page_8_Figure_10.jpeg)

## **Pregunta frecuente 2: Distribución física de módulos fotovoltaicos en la interfaz de usuario web de FusionSolar (opcional para casos que incluyen optimizadores)**

Inicie sesión en la interfaz de usuario web del sistema de gestión FusionSolar. FusionSolar: [https://intl.fusionsolar.huawei.com](https://intl.fusionsolar.huawei.com/).

![](_page_9_Picture_2.jpeg)

![](_page_9_Picture_4.jpeg)

4. Añada o elimine un componente. 5. En el área **Lista de dispositivos**, seleccione un equipo, arrástrelo hacia la posición del elemento respectivo del diagrama y asócielo a dicho elemento. Una vez finalizado el esquema, haga clic en la barra de herramientas para guardar los ajustes.

![](_page_9_Picture_6.jpeg)

## **Pregunta frecuente 3: Cómo configurar parámetros de limitación de exportación**

En la pantalla del SUN2000, escoja **Ajuste de potencia > Control de puntos conectados a la red eléctrica > Potencia activa** para configurar los parámetros de limitación de exportación. Para un solo inversor, configure el parámetro **Controlador de circuito cerrado** con el valor **Inversor** o **SDongle/SmartLogger**.

- Cuando el parámetro **Controlador de circuito cerrado** se configura con el valor **Inversor**, la duración de la limitación de exportación es inferior a 2 s.
- Cuando el parámetro **Controlador de circuito cerrado** se configura con el valor **SDongle/SmartLogger**, la duración de la limitación de exportación es inferior a 5 s.

Para múltiples inversores, el parámetro **Controlador de circuito cerrado** solo se puede configurar con el valor **SDongle/SmartLogger**. La duración de la limitación de exportación es inferior a 5 s.

![](_page_10_Picture_5.jpeg)

#### $0,00$  (sym) 5,00<sub>0mm</sub> 79  $\mathscr{E}$ Gestión de alarma Aiustes rápido Conexión a red con tada (kW)  $\boxed{\sim}$  $\varnothing$ arenr<sup>3</sup> Monitor Mantenimient Alimentación total  $0.000 \text{ kW}$ 冊 ෑගු  $0.5 s$  ) Ajustes 0.700 kW

## **Pregunta frecuente 4: Cómo configurar la curva Q-U de supresión de aumento de voltaje**

En la pantalla del SUN2000, escoja **Ajustes > Parámetros funcionales** para configurar la curva Q-U de supresión de aumento de voltaje.

![](_page_10_Picture_9.jpeg)

#### $\Box$  NOTA

Después de pulsar **Control de puntos conectados a la red eléctrica**, es necesario volver a introducir la contraseña de inicio de sesión. La contraseña inicial es **00000a**.

Para obtener información detallada sobre los parámetros, consulte el *FusionSolar [App and SUN2000 App User Manual](https://support.huawei.com/enterprise/en/doc/EDOC1100096889).*  Para obtener el documento, escanee el código QR.

![](_page_10_Picture_13.jpeg)